#### 設定 **画像 00:02:59 2/6 ファイル削除 ビデオ**

#### **メニューの内容 緊急録画 緊急録画 00:02:59 2/6**

● メニューの内容は以下のようになっています。

**ファイル削除**

**2/6**

**画像**

**STATE** 

**ビデオ**

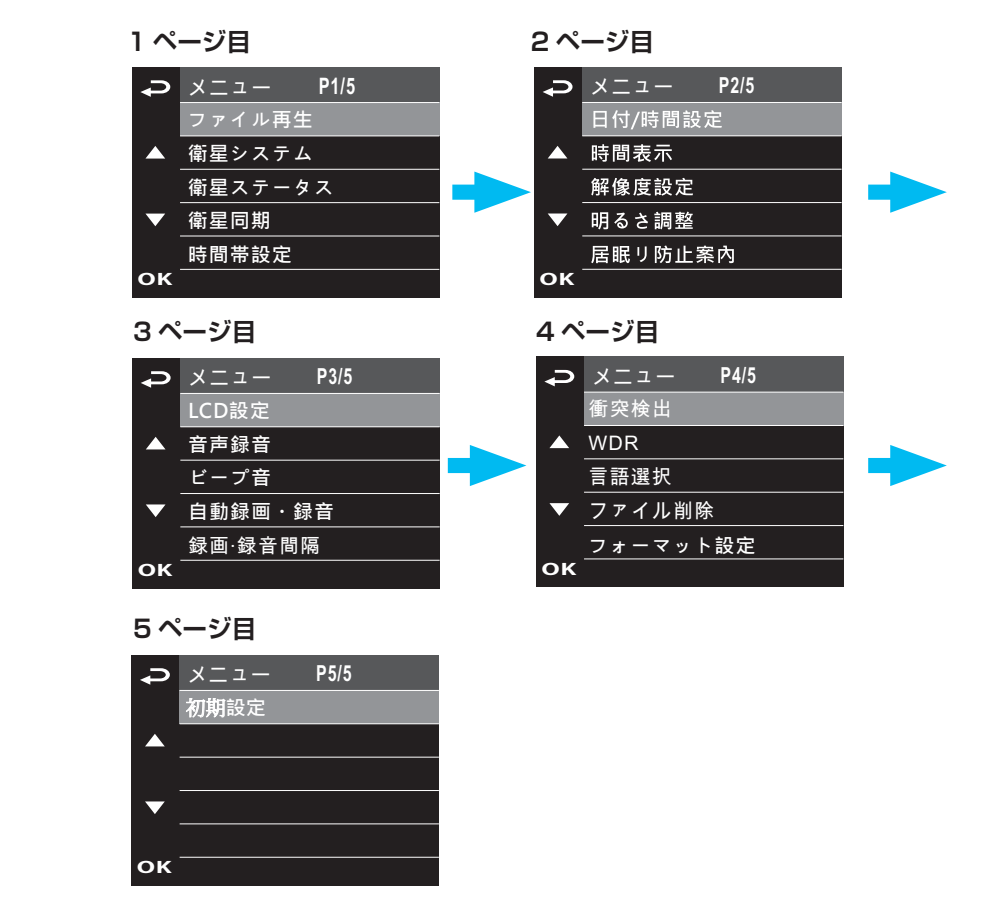

ቇⓙ棳 **1**

ቇⓙ棳 **1**

ቇⓙ棳 **1**

**ファイル削除**

**ファイル削除**

#### **メニューの操作**

録画中の場合は、▼ボタンを押して、録画を停止します。

**イ ⇒ ボタンを押し、メニューを表示する** 

- *1* **ボタンを押す OK、設定したい項目を選択して、ボタンを押し ▼/ ▲** *2*
- **3 ▲ / ▼ボタンを押し、お好みの設定を選択し、OK ボタンを押す**<br>マイス・アー・ボタン・エー・・・・ - キ<del>クフェ</del>ュ
- **メニューを終了する、ボタンを押すと もう一度** *4*

## 設定 (つづき)

### **メニューの設定項目と機能**

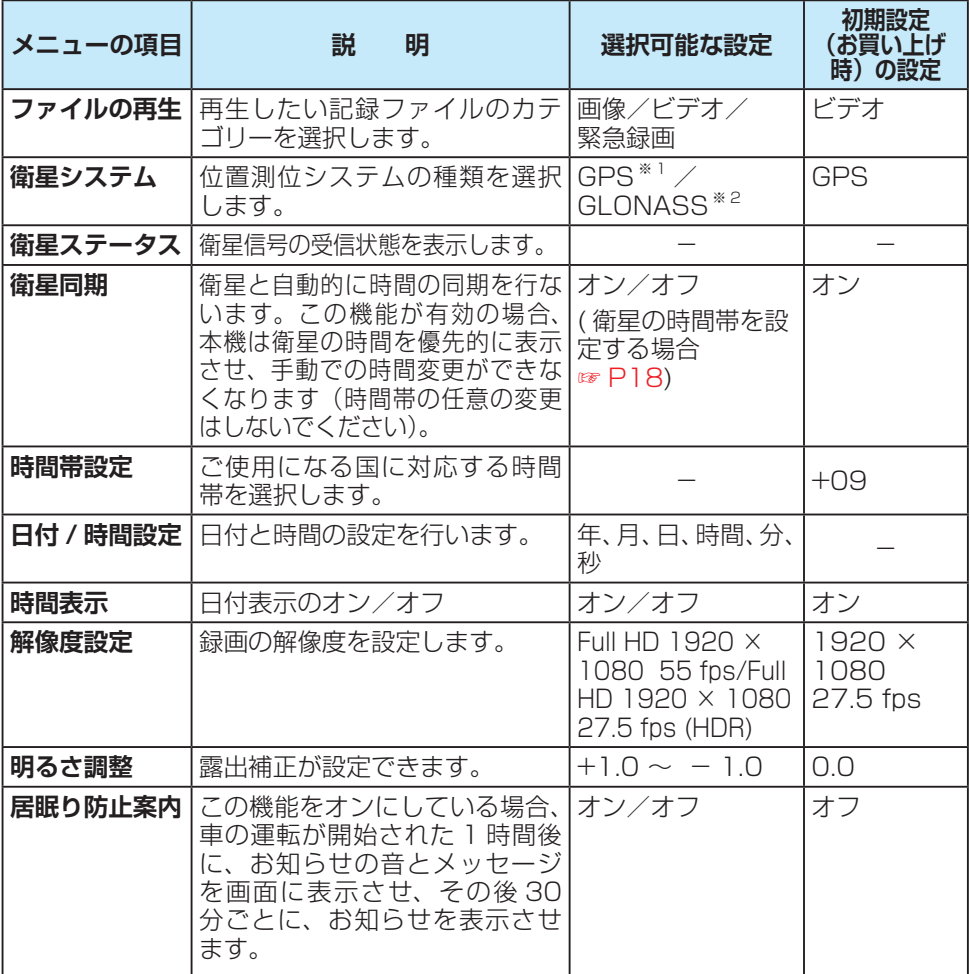

※1 GPS (Global Positioning System)

。アメリカ国防総省によって運用されている衛星測位システムです

※2 グロナス (GLONASS: Global Navigation Satellite System) 。ロシア宇宙軍によって運用されている衛星測位システムです

# 設定 (つづき)

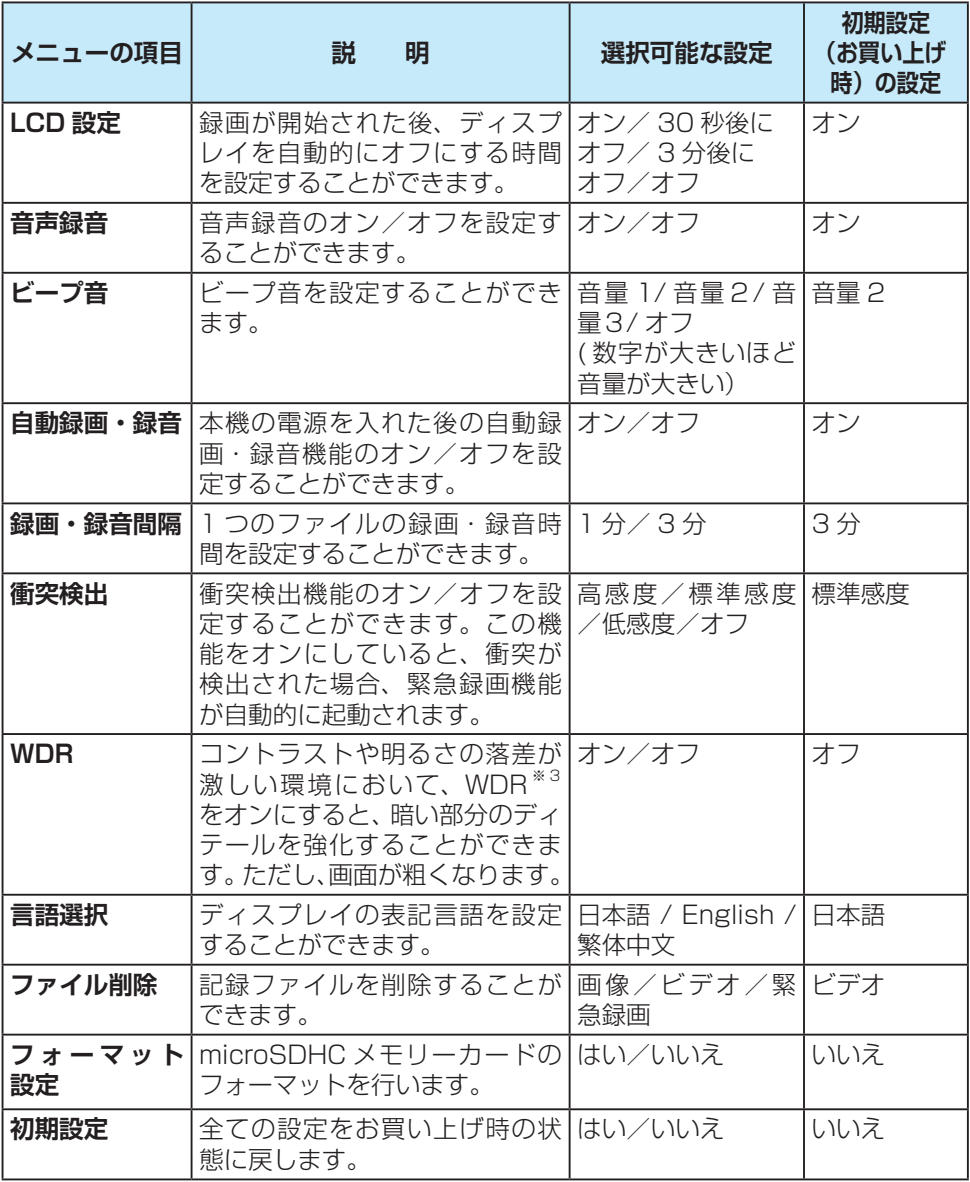

※ 3 Wide Dynamic Range の略称

### 画質設定と録画時間について

#### ● 各設定のファイルサイズや緑画時間は目安です。

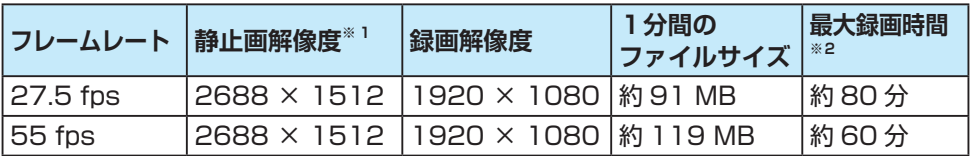

※1 手動静止画の場合、設定した画質の解像度で JPG として記録されます。

※ 2 8 GB の microSDHC メモリーカードを使用した場合。

### 商標などについて

- microSDHC ロゴは SD-3C. LLC の商標です。
- HDMI、HDMI ロゴおよび High Definition Multimedia Interface は HDMI Licensing LLC. の登録商標または商標です。
- 本製品の説明書に記載されている各種名称、会社名、商品名などは、各社の登録商標 または商標です。
- 各社の商標および製品商標に対しては特に注記のない場合でも、これを十分尊重いた します。

### 本機のお手入れ

● ベンジンやシンナー類、マニキュア除去液、アルコール類などは使用しないでくださ  $U<sub>0</sub>$ 

(ケースや塗装が変質するおそれがあります)

- 磨き粉などが配合された洗剤で拭かないでください。 キズの原因となります
- レンズ部が汚れている場合には、水を含ませた柔らかい布などで軽く拭いてください。 。乾いた布で強くこするとキズの原因となります

# 故障かな ?!

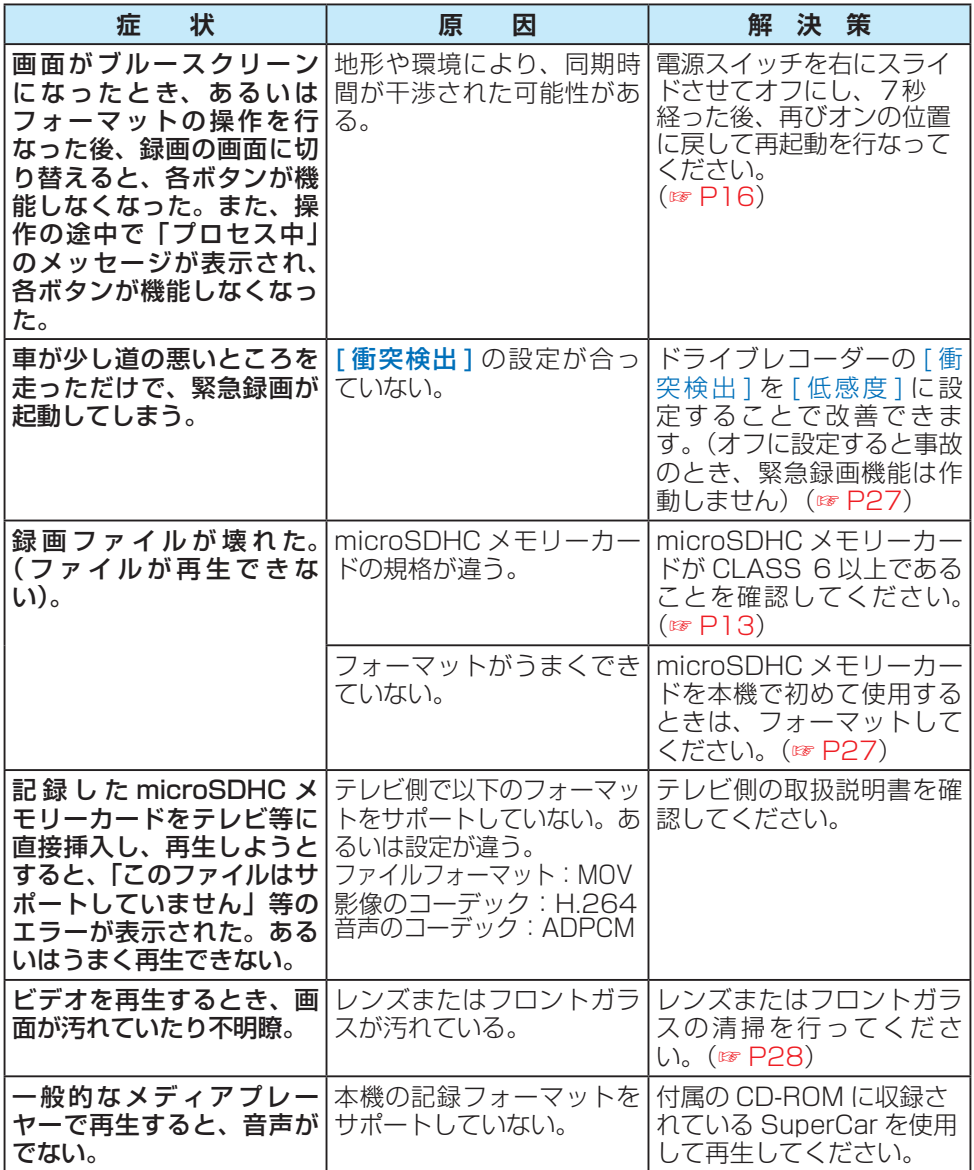

# 故障かな ?! (つづき)

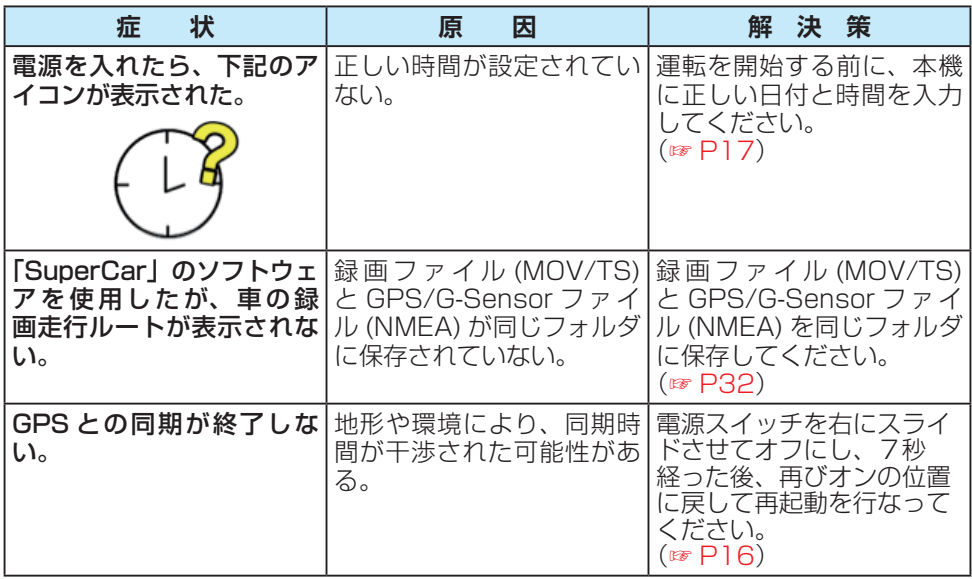

## 仕様

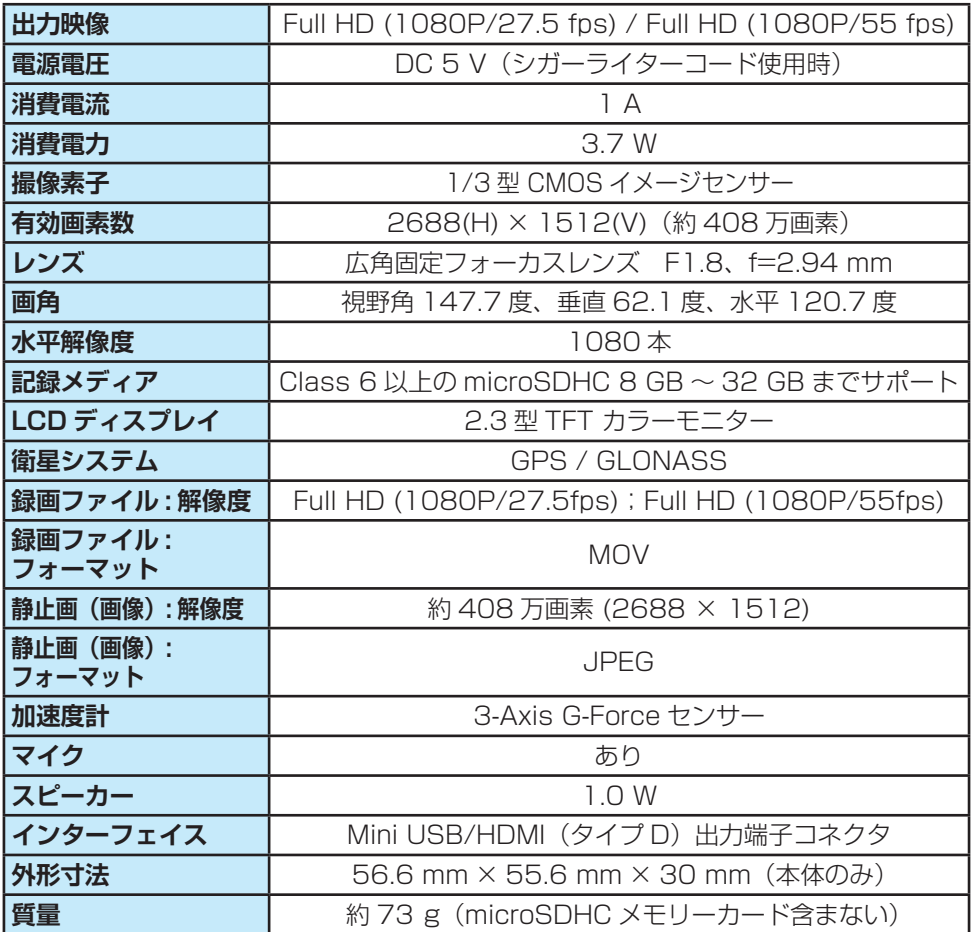

● 本製品の仕様、画面表示、外観は、改良のため予告なく変更することがあります。

●本書の記載の寸法·質量はおおよその数値です。

● 画面表示などの色は印刷物ですので実際と異なる場合があります。

## 付属のソフトについて [SuperCar]

#### **操作画面**

● 付属の CD-ROM には「SuperCar」というソフトウェアが収録されています。 「SuperCar」は本機で記録した microSDHC メモリーカードの記録ファイルをパソ コンで見ることができるビューアーアプリです。

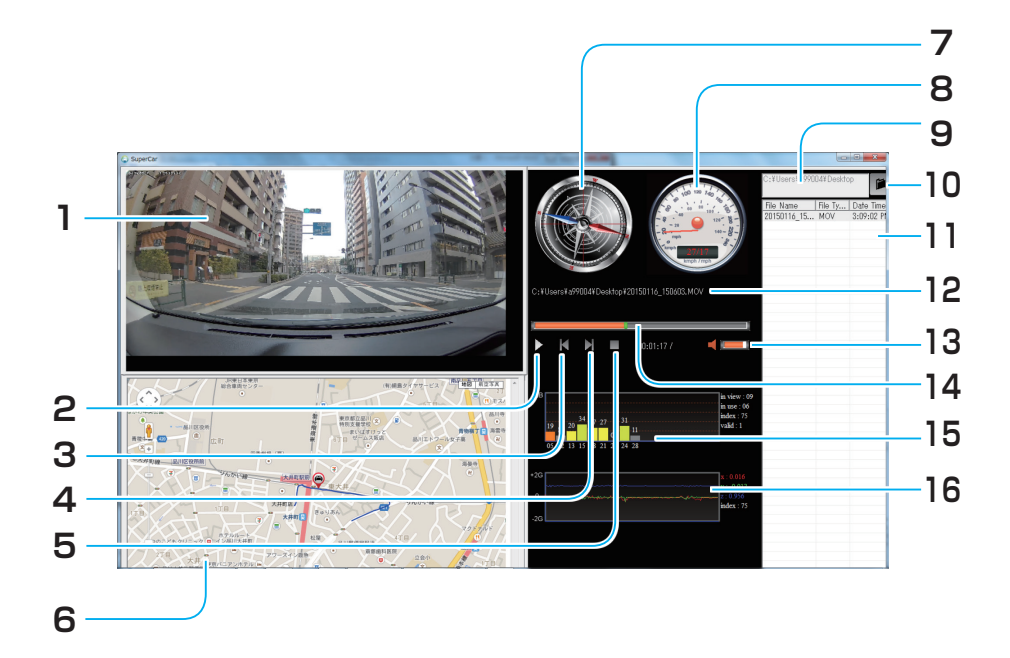

- **ビューアー 1.** 。ファイルを再生すると表示されます
- **一時停止ボタン / 再生 2.** ファイルの再生 / 一時停止をしたい 。ときに押します
- **前のファイルへ 3.** 1 つ前に記録されたファイルを見る ことができます。
- **次のファイルへ 4.** 1 つ後に記録されたファイルを見る 。ことができます
- **再生の停止 5.**
- **マップ Google 6.**
- **コンパス 7.**
- **スピードメーター 8.**

**ディレクトリー表示 9.** 記録したフォルダーのディレクト 。リーを表示します

#### **検索ボタン 10.**

記録したフォルダーを検索します。

- **登録ファイルリスト 11.** microSDHC メモリーカードに記録さ れたファイルの中で、SuperCar に登 録したリストファイルを表示します。
- **ファイル名 12.** 選択したファイル名を表示します。
- **音量 13.**
- **録画時間/再生時間 14.**
- **15. 衛星信号の SN 比 (SNR)**
- **衝突センサーの感度 16.**

32

## 付属のソフトについて [SuperCar](つづき)

#### **記録ファイルを再生するには**

- **検索ボタンをクリックし、microSDHC メモリーカードのビデオフォルダー**  *1* **を選択する) VIDEO(**
- **で再生したい記録ファイ」SuperCar、「の中で) VIDEO (ビデオフォルダー** *2* ルを選択し、「開く1をクリックして、「SuperCarl に登録する
- <mark>3</mark> 登録ファイルリストの中で、再生したい記録ファイルを選択して、ダブル<br>**3** クリックまたは再生ボタンをクリックする **クリックまたは再生ボタンをクリックする**
- 選択した記録ファイルを再生することができます。

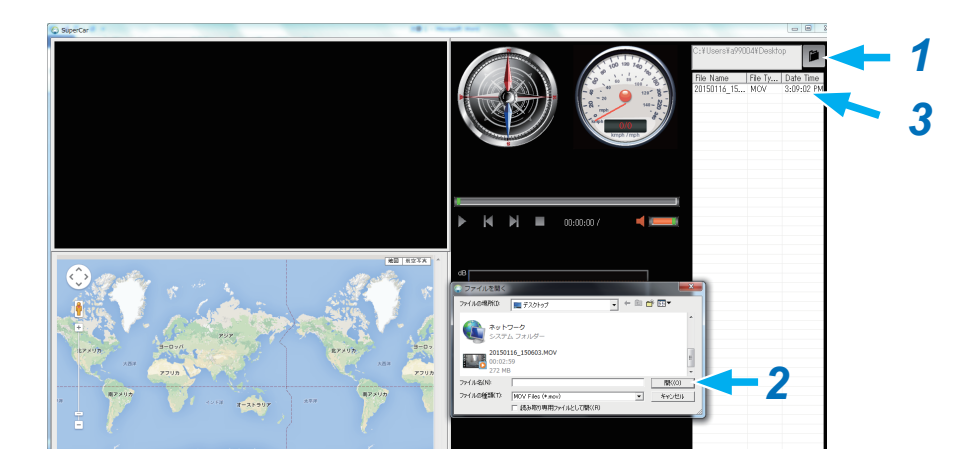

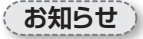

- 車の走行ルートを Google マップに表示させるには、インターネットに接続してから、 。ファイルを再生してください
- ●映像ファイル (MOV/TS) と GPS/G-Sensor ファイル (NMEA) を同じフォルダに 保存することで、同時再生を行うことができます。
- 「SuperCarl は Windows7 以上の OS に対応しております。(32bit と 64bit の どちらにも対応) [※ 2015年6月現在1